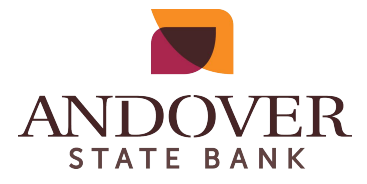

### DIGITAL BANKING

### CUSTOMER LOGIN INSTRUCTIONS FOR DUAL AUTHENTICATION (otherwise known as OOBA - out of band authentication)

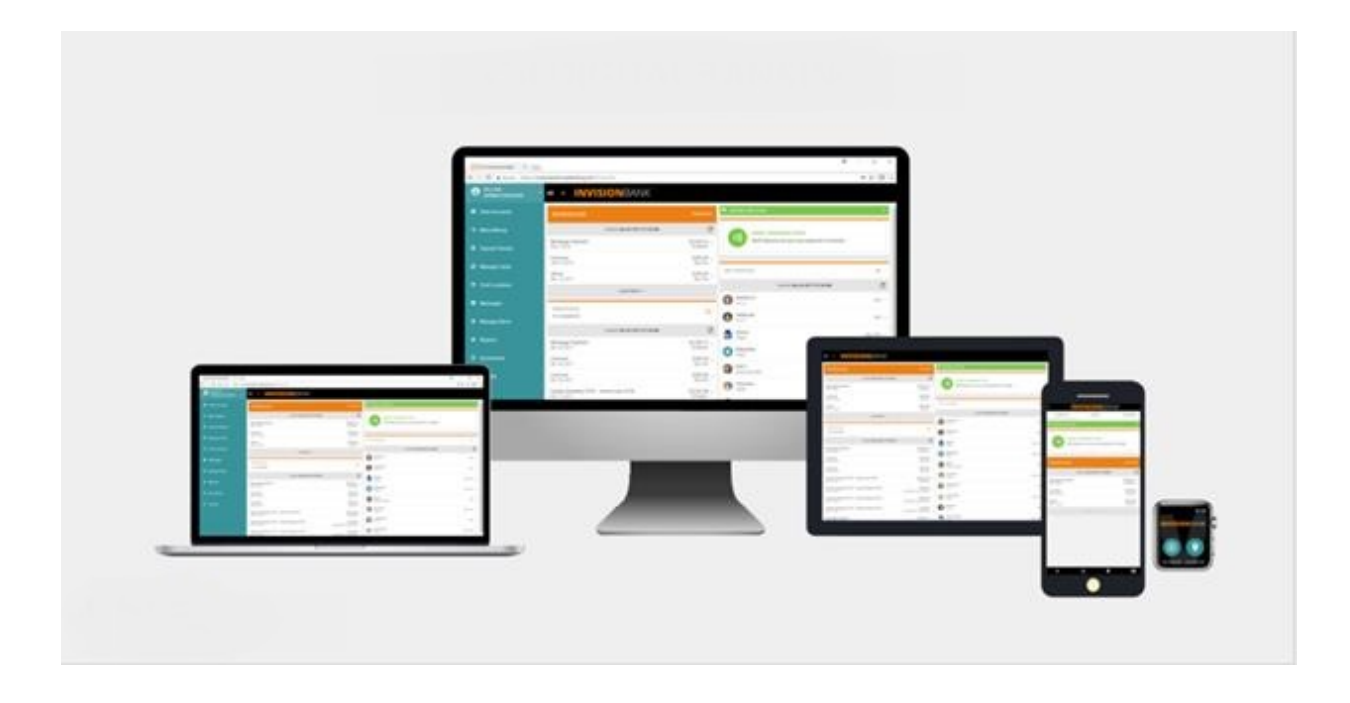

# **OOBA Consumer Login Instructions**

#### **Once customer is given Out of Band Authenticator permission**

The system will automatically take customer to the 'Security Devices' tab when they log in. Customer will not be able to proceed past this point until they successfully set up their security device.

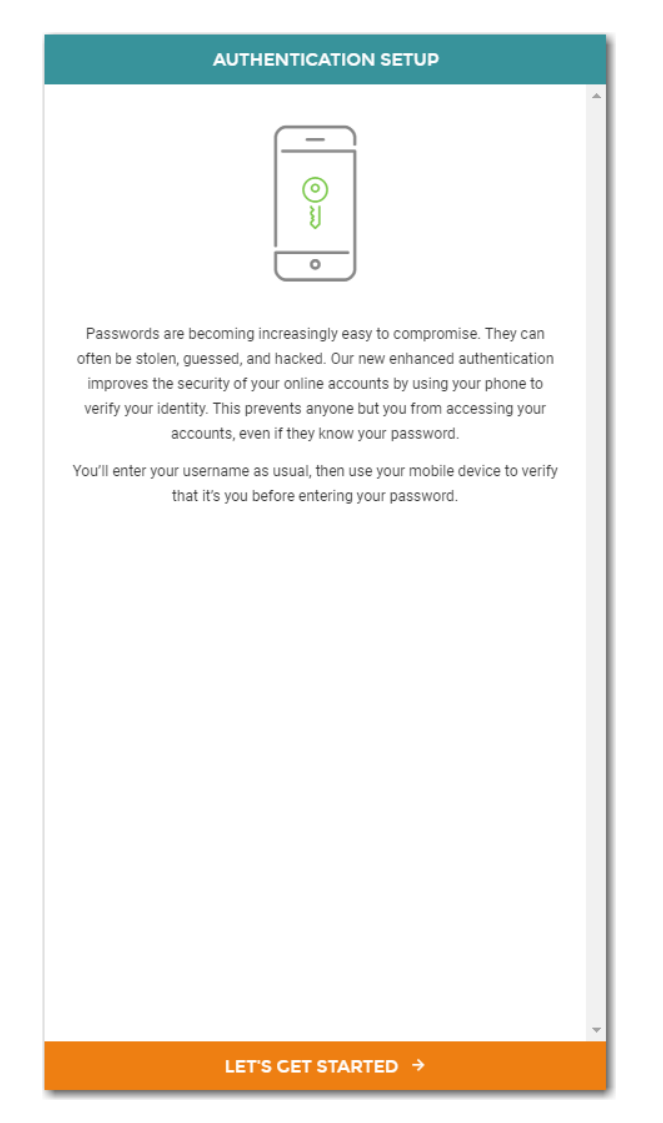

In order to continue customer will need to click the **"Let's Get Started"** button

### **Step 1: Set up Device**

Customer will need to fill out the information that corresponds to their phone.

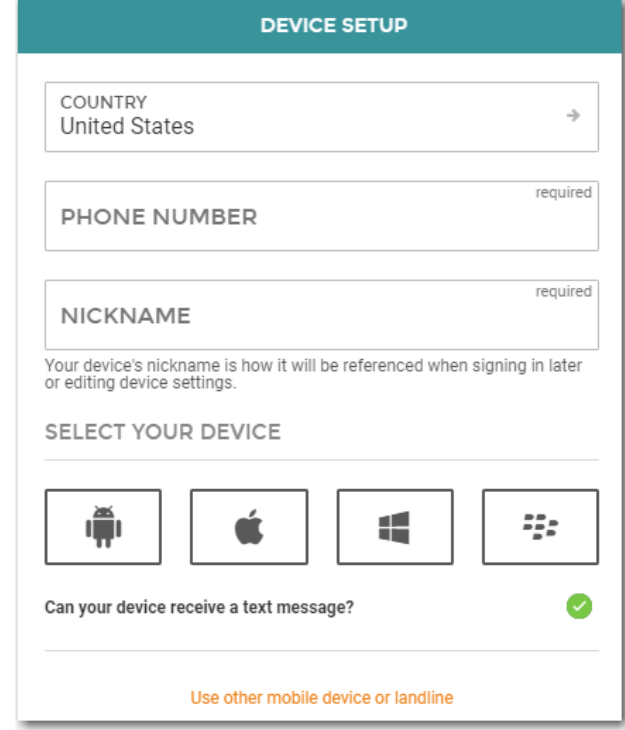

# **Step 2: Verify Device**

Customer will need to either click **"Text Me"** or **"Call Me**

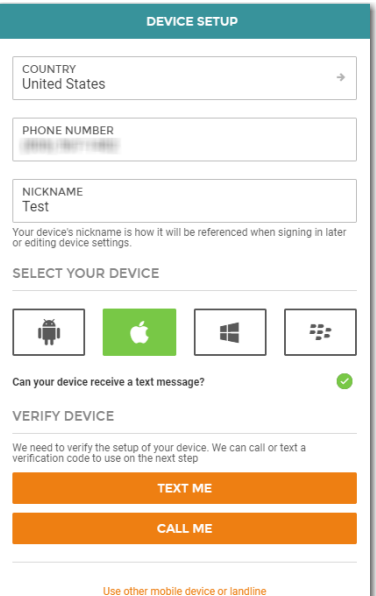

Enter the code that was provided in the text or phone call and then click **"Verify Device."**

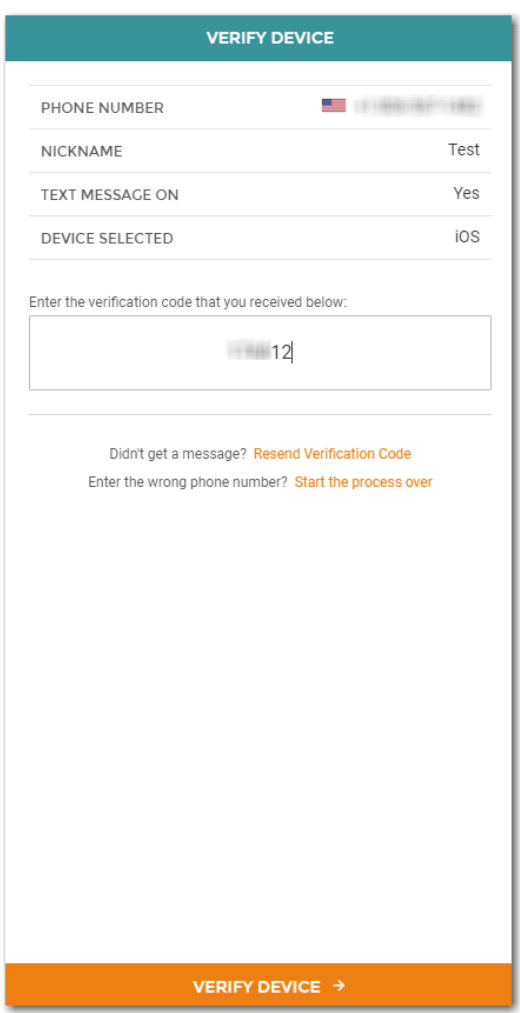

## **Step 3: DUO App Link & Activation Link**

Customer will now have the option to have the Install and Activation links sent through text message Click **"Text Me"**

If you don't have time at this moment click **"Skip this Step"** and you can continue this at a later time.

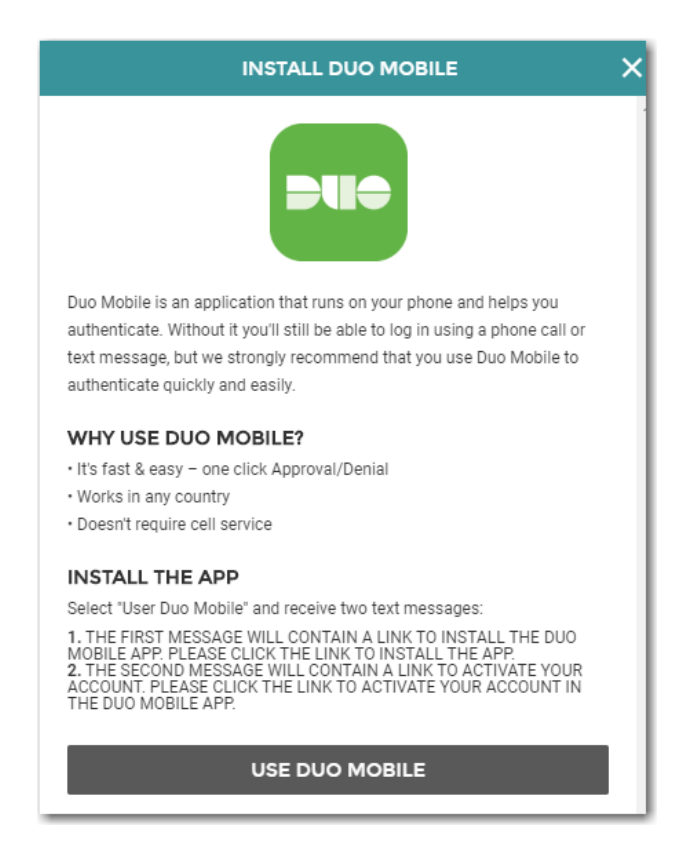

Follow the link in the text message to download the app and activate it.

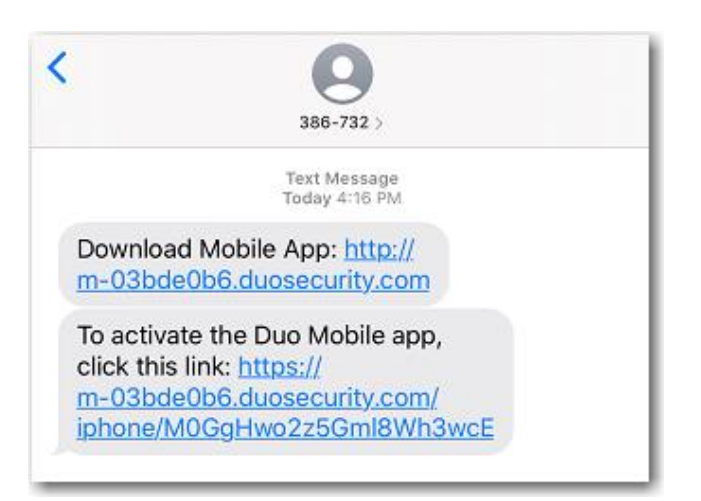

Once the App has been downloaded and activated, please click on the **"Complete Setup."** or you can may click on **"Add Another Device."**

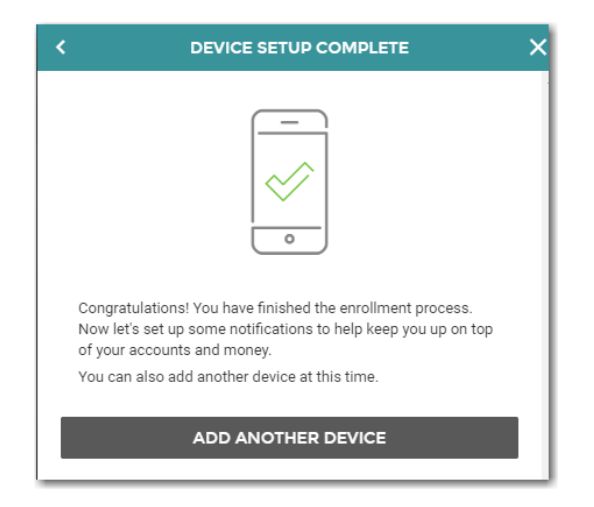